# プロジェクトメイン画面上でのプロジェクト設定管理

# プロジェクト名称の変更

プロジェクト名にマウスカーソルを合わせると、プロジェクト名の背景色が変わります。

そのままクリックするとプロジェクト名の入力が可能になります。

入力後、緑のチェックボタンを押下するとプロジェクト名が変更されます。

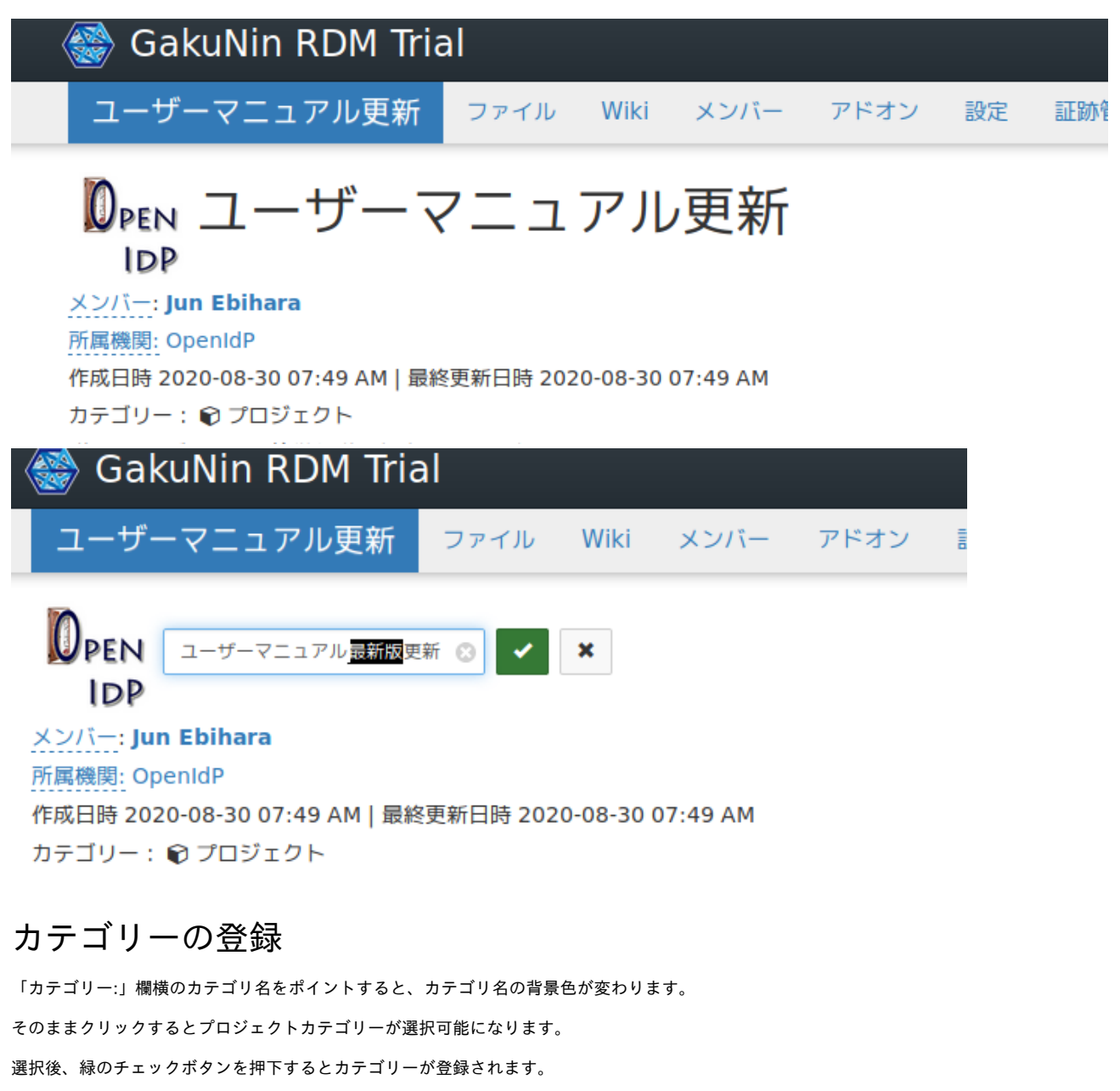

※選択できるカテゴリ

(分析 , コミュニケーション ,データ , 仮説 , 器具 , 方法と対策 , 手順 , プロジェクト , ソフトウェア , その他 , 未分類 )

## DPEN ユーザーマニュアル更新 IDP

## メンバー: Jun Ebihara

#### 所属機関: OpenIdP

作成日時 2020-08-30 07:49 AM | 最終更新日時 2020-08-30 07:49 AM

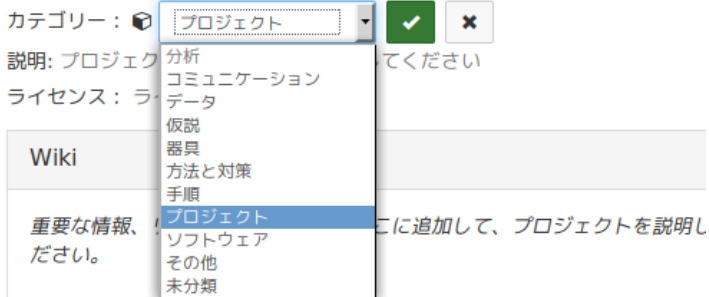

## プロジェクトの説明を登録する

「説明:」欄横の「プロジェクトに簡単な説明を追加してください」という文字列をクリックします。説明を登録済みの場合は説明の文章をクリックする と、背景色が変わります。

そのままクリックするとテキストフィールドが表示され、説明の入力や変更が可能になります。

選択後、緑のチェックボタンを押下すると説明が登録されます。

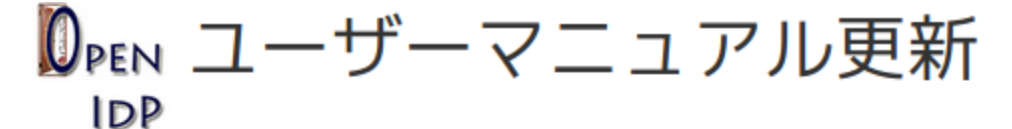

## メンバー: Jun Ebihara

### 所属機関: OpenIdP

作成日時 2020-08-30 07:49 AM | 最終更新日時 2020-08-30 07:49 AM

カテゴリー: 〓 その他

説明: プロジェクトに簡単な説明を追加してください

ライセンス: ライセンスなし

# DPEN ユーザーマニュアル更新

**IDP** 

メンバー: Jun Ebihara 所属機関: OpenIdP

作成日時 2020-08-30 07:49 AM | 最終更新日時 2020-08-30 07:49 AM

カテゴリー: 〓 その他

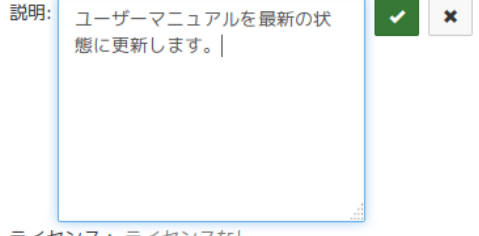

ライセンス: ライセンスなし

## ライセンスの登録

「ライセンス:」欄横の「ライセンスなし」文字列をクリックすると、ライセンス候補の一覧から配布ライセンスを選ぶことができます。ライセンスを登 録済みの場合はライセンス名をクリックすると、背景色が変わります。

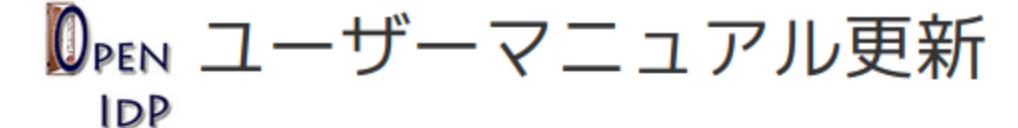

#### メンバー: Jun Ebihara

所属機関: OpenIdP

作成日時 2020-08-30 07:49 AM | 最終更新日時 2020-08-30 08:24 AM

カテゴリー: 〓 その他

#### 説明:

ユーザーマニュアルを最新の状態に更新します。

ライセンス: ライセンスなし

そのままクリックするとライセンス選択欄と著作権表示入力欄が表示されます。

**設定円日:** ユーザーマニュアルを最新の状態に更新します。 ライセンス: ライセンスなし

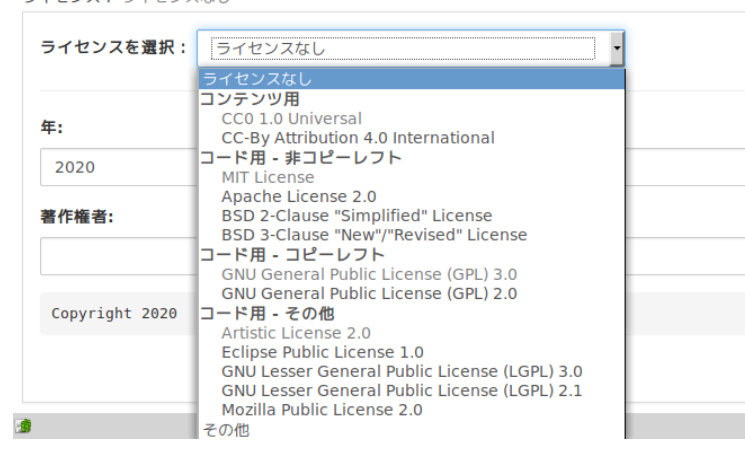

ライセンスを選択するとライセンス文書が表示されます。「年」「著作権者」等の項目を入力すると、入力した項目を反映したライセンス文書を生成し ます。

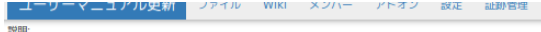

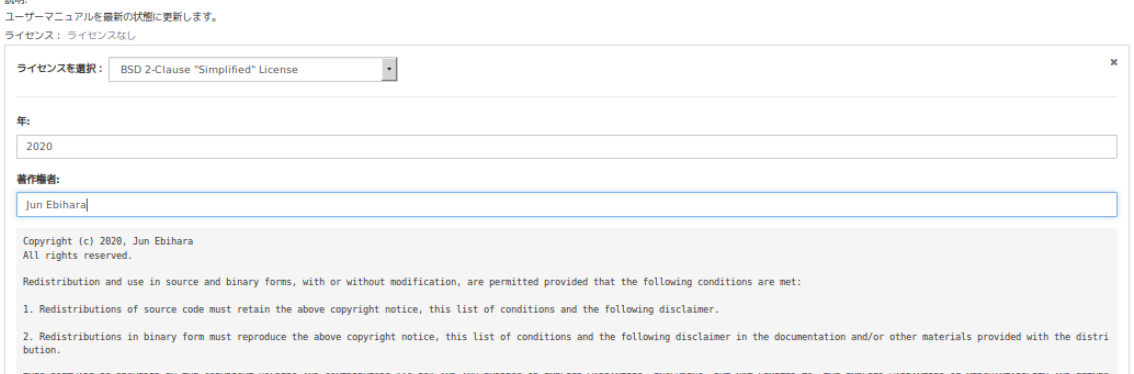

THIS SOFTWARE IS PROVIDED BY THE COPYRIGHT HOLDERS AND CONTRIBUTORS "AS IS" AND ANY EXPRESS OR IMPARED MARROWILLY AND FORDERT AND FITNES OF MERCHANTABILITY AND FITNES<br>S FOR A PARTICULAR PURPOSE ARE DISCLAINED. IN NO EVENT

保存

選択後、緑の「保存」ボタンを押下するとライセンスが登録されます。